## *Абрамова Иванна Андреевна*

канд. пед. наук, заведующая кафедрой Омский автобронетанковый инженерный институт (филиал) ФГКВОУ ВО «Военная академия материально-технического обеспечения им. генерала армии А.В. Хрулева» Минобороны России г. Омск, Омская область

## **РАСЧЕТ МЕХАНИЧЕСКИХ ПЕРЕДАЧ В КОМПЛЕКСЕ ПРОГРАММ «КОМПАС-GEARS»**

*Аннотация: в статье рассмотрены назначение и возможности комплекса программ «Компас-Gears». Изложен алгоритм расчета прямозубой цилиндрической передачи внешнего зацепления по межосевому расстоянию. Автор приходит к выводу, что данный алгоритм поможет курсантам выполнить курсовой проект по разработке привода общего назначения на высоком качественном уровне.*

*Ключевые слова: САПР, механическая передача, Компас-Gears, геометрический расчет, расчет на прочность, расчет на долговечность.*

«Компас-Gears» – это комплекс программ, входящий в состав системы «Валы и механические передачи 2D» системы автоматизированного проектирования «Компас 3D», предназначенный для расчета механических передач. Использование возможностей данной системы позволяет преподавателям интенсифицировать процесс обучения дисциплине «Детали машин и основы конструирования», а курсантам выполнить курсовой проект по разработке привода общего назначения на высоком качественном уровне. Интенсификация обусловлена тем, что при выполнении инженерных расчетов в этой системе, в том числе в рамках курсового проекта, курсанты могут осуществлять самоконтроль, достоверно отражающий информацию о ходе и результатах расчета, реализуя тем самым индивидуальную траекторию обучения [2].

Для запуска модуля «Компас-Gears необходимо в «Компас 3D» в менеджере библиотек на вкладке *Валы и механические передачи 2D* запустить режим *Расчеты механических передач*. На основе использования этого модуля осуществляется расчет различных типов механических передач (рис. 1). При этом, перечень доступных видов расчетов соотнесен с типом передач: для цилиндрических передач выполняются геометрический, прочностной расчеты и расчет на долговечность. Все расчеты соответствуют действующим ГОСТам.

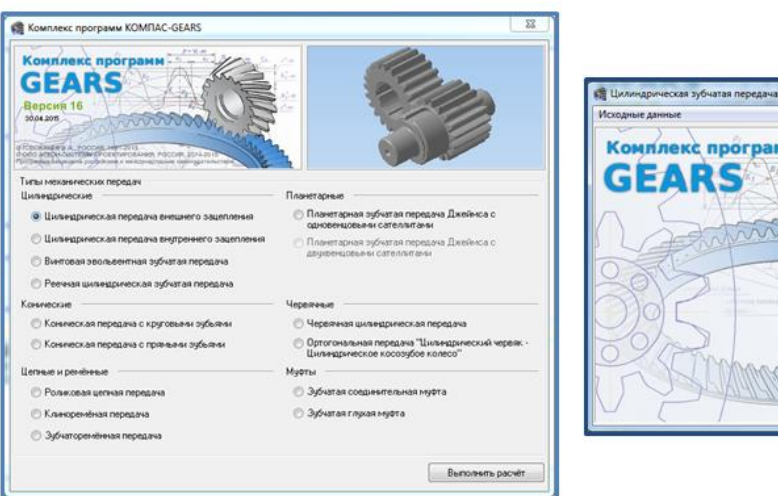

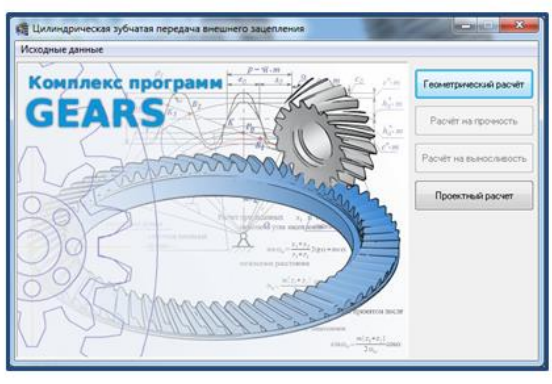

Рис. 1. Диалоговые окна комплекса программ «Компас-Gears»

Цилиндрические передачи в данном комплексе программ могут проектироваться для трёх типов зубчатого зацепления: прямозубого, косозубого и шевронного. Рассмотрим алгоритм выполнения расчета прямозубой цилиндрической передачи.

В случае выполнения расчета передачи *по межосевому расстоянию* перечень параметров, которые необходимо самостоятельно вычислить, включает: число зубьев колеса  $z_2$ ; модуль передачи  $m$ ; ширину зубчатого венца шестерни  $b_1$  и колеса  $b_2$ . Исходные данные должны содержать следующие параметры: число зубьев ведущего колеса  $z_1$ ; передаточное число  $u$ ; межосевое расстояние  $a_w$ , мм; материал; расчетную нагрузку  $T_{max}$ , Н  $\cdot$  м; число оборотов на ведущем колесе (частота вращения шестерни)  $n_1$ , об/мин; базовый ресурс  $L_h$ , ч [1].

**2 https://phsreda.com** После запуска расчета цилиндрической передачи внешнего зацепления появляется диалоговое окно, в котором изначально активны две кнопки *Геометрический расчет* и *Проектный расчет* (рис. 1). При нажатии кнопки *Проектный расчет* откроется диалоговое окно, в котором указываются исходные данные и без каких-либо предварительных расчетов выводится список передач, удовлетворяющих им. Кнопка *Геометрический расчет* позволяет перейти к точному расчету передачи, при этом две последующие кнопки *Расчет на прочность* и *Расчет на долговечность* станут активными поступательно, после выполнения предшествующего расчета. Это обусловлено использованием в них данных, полученных в предыдущих расчетах.

*Геометрический расчет* выполняется в соответствии с ГОСТ 16532–70 «Передачи зубчатые цилиндрические эвольвентные внешнего зацепления. Расчет геометрии». После запуска геометрического расчета появляется диалоговое окно *Вариант расчета*, в котором в соответствии с вышеуказанным ГОСТом предлагаются возможные варианты расчета: по межосевому расстоянию, по коэффициентам смещения, по диаметрам вершин колес. В соответствии с поставленной задачей выбирается вариант – по межосевому расстоянию.

Поля на вкладке *Страница 1* появившегося диалогового окна *Геометрический расчет* заполняются следующим образом (рис. 2):

*1. Число зубьев.* Число зубьев ведомого колеса рассчитывается по формуле:

$$
z_2 = z_1 \cdot u,
$$

где  $u$  – передаточное число.

Вычисленный модуль округляют в большую сторону до стандартного из двух рядов чисел в соответствии с ГОСТ 9563–60 «Основные нормы взаимозаменяемости. Колеса зубчатые. Модули». Значения нормальных модулей представлены в диалоговом окне в ниспадающем списке п. 2.

*2. Модуль, мм. Модуль передачи рассчитывается по формуле:*

$$
m = (0.01 \dots 0.02) \cdot a_w,
$$

где  $a_w$  – межосевое расстояние, мм.

Из стандартного ряда в диалоговом окне *Выбор модуля и исходного контура*, которое открывается кнопкой одноименной кнопкой **•**, выбирается ближайшее к расчетному значение.

*П. 3–8. Для стандартных изделий могут не заполняться.*

*9. Ширина зубчатого венца, мм. Ширина зубчатого венца ведомого колеса рассчитывается по формуле:*

$$
b_2 = \Psi_a \cdot a_w,
$$

где  $\Psi_a$  – коэффициент ширины венца колеса (при симметричном расположении  $\Psi_a = 0.315$  ... 0.4).

Ширина зубчатого венца ведущего колеса рассчитывается по формуле:

$$
b_1 = b_2 + (2 \dots 4),
$$

где  $b_2$  – ширина зубчатого венца ведомого колеса, мм.

Для расчета пунктов *10. Межосевое расстояние, мм* и *11. Диаметр ролика (шарика), мм* достаточно нажать на кнопки с изображением калькулятора.

После ввода и расчета всех параметров на вкладке *Страница 1* появляется вкладка *Страница 2*, на которой следует нажать кнопку *Расчет*. Кнопка *Расчет* запускает выполнение геометрического расчета передачи. Если сообщение в окне предварительного просмотра соответствует указанному на рисунке 2 образцу, то расчет выполнен верно. В случае нарушения каких-либо параметров в ходе расчета цвет шрифта сообщения в окне будет изменен на красный, а содержание текста укажет на ошибку.

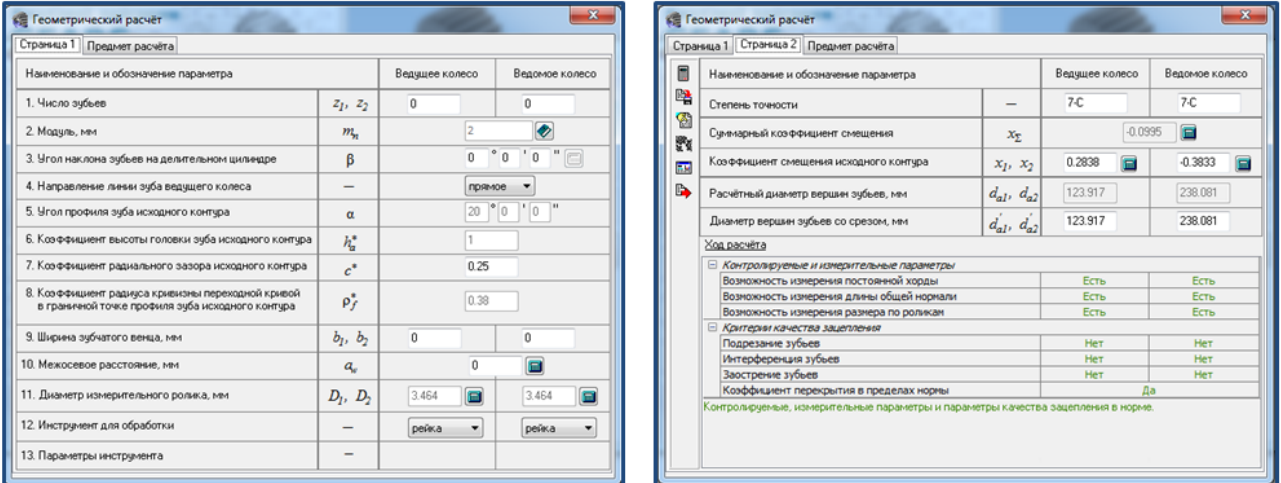

## Рис. 2. Диалоговое окно *Геометрический расчет*

После выполнения расчета передачи реализована возможность визуализации работы зубчатого зацепления. Для вызова окна визуализации необходимо нажать кнопку *Визуализация зацепления*, после чего откроется одноименное диалоговое окно. В любой момент движение в зацеплении может быть остановлено, а изображение «стоп-кадра» сохранено в документе типа фрагмент или в виде растрового изображения. Полученная картинка может оказаться полезной, например, при согласовании каких-либо параметров передачи или для анализа картины зацепления.

Для перехода к следующему виду расчета – *Расчету на прочность*, необходимо нажать кнопку *Возврат в главное окно*.

*Расчет на прочность* выполняется в соответствии с ГОСТ 21354–87 «Передачи зубчатые цилиндрические эвольвентные внешнего зацепления. Расчет на прочность».

Поля на вкладке *Страница 1* заполняются следующим образом (рис. 3):

*1. Вариант схем расположения передачи. В диалоговом окне указывается схема, соответствующая рассчитываемой передаче.*

*7. Число оборотов на ведущем колесе, об/мин. Вводится значение оборотов в соответствии с исходными данными.*

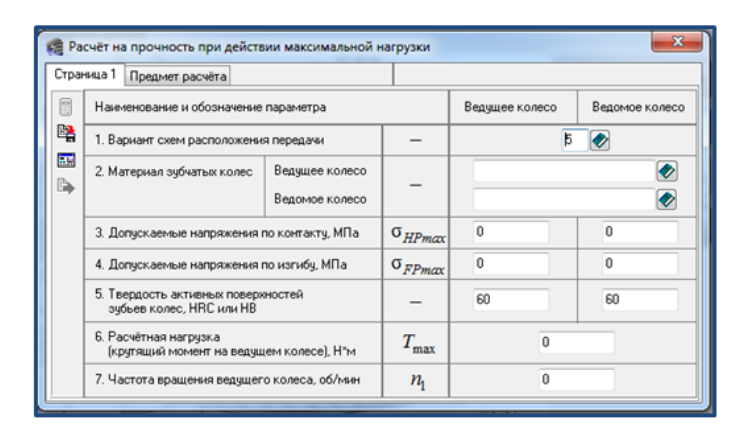

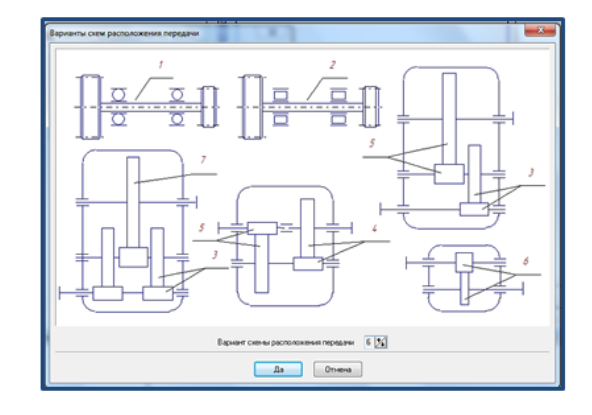

Рис. 3. Расчет на прочность при действии максимальной нагрузки

Завершается расчет по аналогии с предыдущим - нажатием на кнопку *Расчет*, просмотром результатов расчета в появившемся одноименном окне, возвратом в главное окно для перехода к следующему виду расчета.

*Расчет на выносливость* выполняется в соответствии с методом эквивалентных напряжений.

Для его выполнения необходимо заполнить поля на вкладке *Страница 1* появившегося диалогового окна следующим образом (рис. 4):

*Поля 1–3, 5–7.* Заполняются автоматически. При необходимости могут корректироваться.

*4. Базовый ресурс и его размерность. В поле вводится значение в соответствии с исходными данными.*

Поля на вкладке *Режимы нагружения* заполняются автоматически.

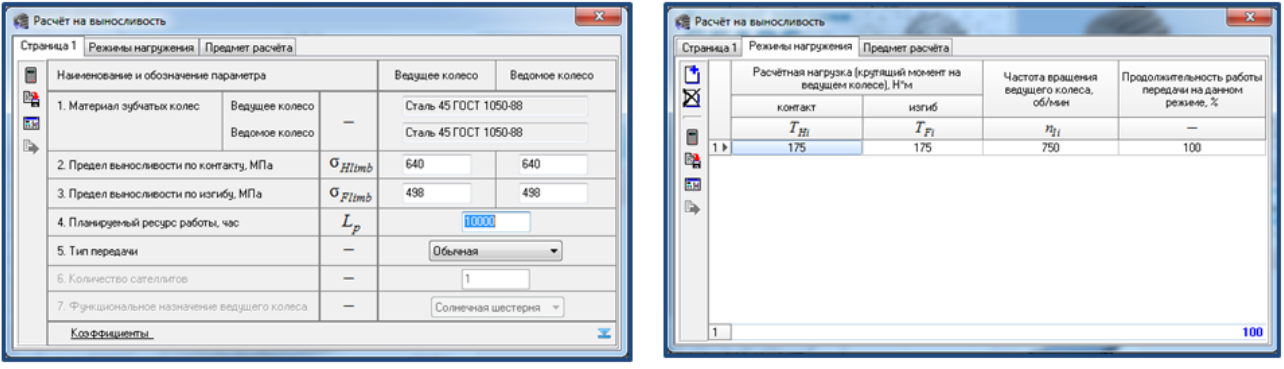

Рис. 4. Диалоговое окно *Расчет на выносливость*

После нажатия на кнопку *Расчет* появляются результаты расчета. Результаты представлены в табличной форме, содержащей как исходные данные, так и результаты расчета. Для сохранения отчета на жесткий диск необходимо на панели инструментов нажать кнопку *Сохранить*. Следует обратить внимание, что файл сохраняется в формате FP3. Вместе с тем, отчет может быть экспортирован в документы форматов PDF, XLS, RTF, ODS, ODT, JPEG. Для экспортирования используются соответствующие пункты ниспадающего меню, расположенные под кнопкой *Экспортировать отчет*.

## *Список литературы*

4. Абрамова И.А. Автоматизация расчета цилиндрических передач в комплексе программ «Компас-Gears» / И.А. Абрамова, А.П. Степанов // Научный вестник Вольского военного института материального обеспечения. – 2018. –  $N<sub>2</sub>3$  (47). – C. 152–157.

5. Сыркин В.В. Некоторые аспекты междисциплинарной интеграции дисциплины «Системы автоматизированного проектирования» / В.В. Сыркин, И.А. Абрамова, А.П. Степанов [и др.] // Интеллектуальные системы в производстве. – 2019. – Т. 17, №1. – С. 102–109.